## **Feldform bearbeiten**

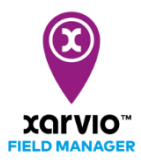

Die Anpassung der Feldform ist sehr einfach und schnell zu bewerkstelligen. Dies kann beim Hinzufügen von Feldern oder später unter **Feldform bearbeiten** im Statusmenü erfolgen.

o Gehe ins Statusmenü und klicke auf **Feldform bearbeiten**.

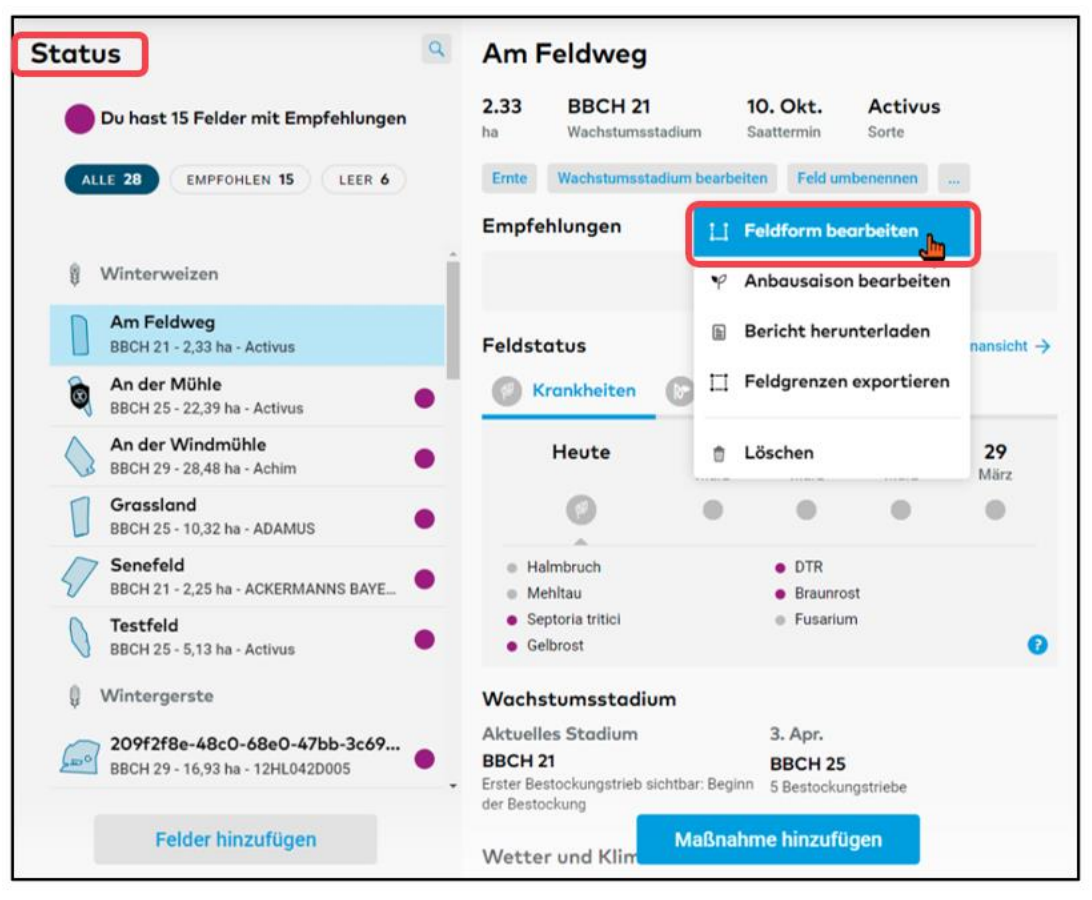

- o Im nächsten Fenster wird das Feld, welches Du bearbeiten möchtest, hervorgehoben und Werkzeuge zum Anpassen der Form werden sichtbar.
- o Um einen Punkt **zu verschieben**, klicke und ziehe daran und lasse diesen wieder los.
- o Um einen Punkt **hinzuzufügen**, klicke auf die Begrenzung und ziehe leicht an der Feldgrenze, um einen Punkt hinzuzufügen.
- o Um einen Punkt **zu löschen**, bewege die Maus über den Punkt, warte, bis dieser rot wird, und klicke dann auf diesen.

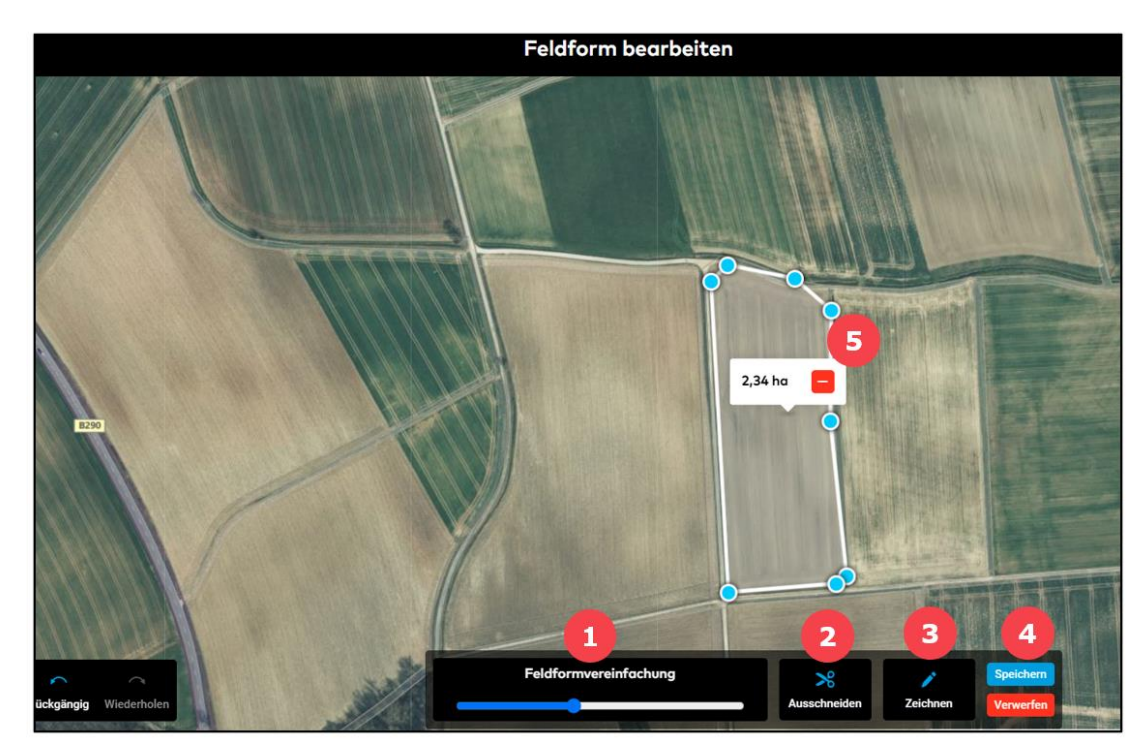

1. **Feldformvereinfachung** - Bewege den Schieberegler, um die Anzahl der Punkte des Feldes zu reduzieren.

2. **Ausschneiden** - Entferne Teile des Feldes, die unerwünscht sind. Ein Baum oder ein Windrad können bei der Erstellung von Applikationskarten Probleme verursachen.

3. **Zeichnen** - Zeichne eine neue Form, die als Teil des Feldes behandelt wird. Diese neue Form kann auch von der ursprünglichen Feldform abgetrennt werden.

4. Klicke auf **Speichern**, um die vorgenommenen Änderungen zu speichern. Klicke auf **Verwerfen**, um alle Änderungen rückgängig zu machen.

5. Klicke hier, um das Feld **zu löschen**.

 $(i)$ 

**Hinweis: Es kann immer nur ein Feld bearbeitet werden. Wenn mehr als eine Feldform eingezeichnet wird, werden diese als ein Feld gezählt.**

## o Klicke auf **Wie man Felder zeichnet und bearbeitet**, um detaillierte Anweisungen zu erhalten.

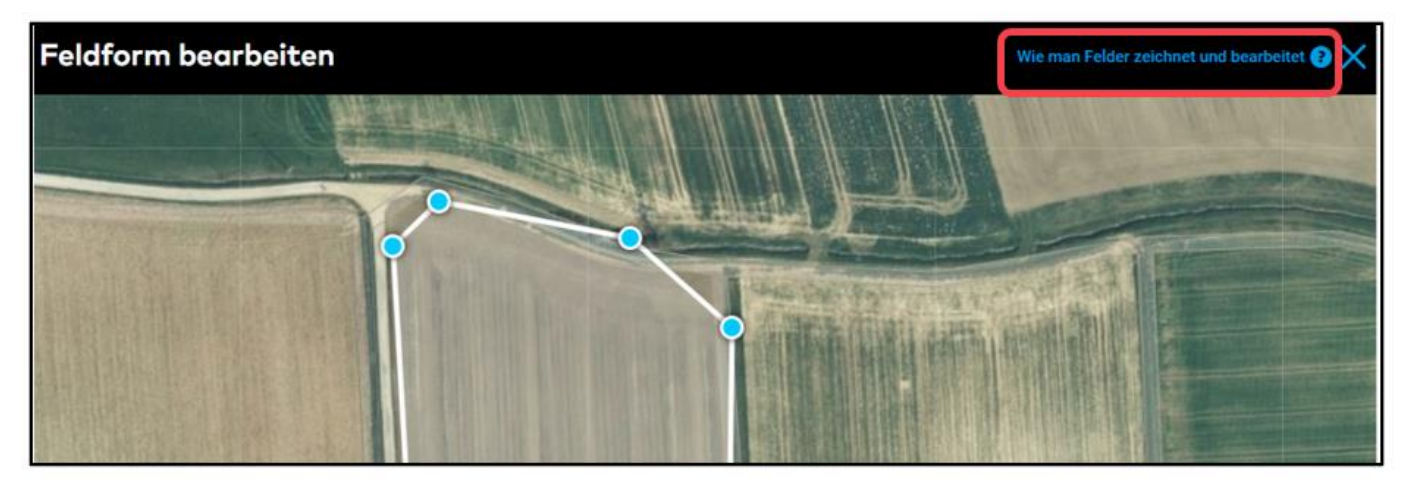

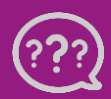

**Hast Du Fragen? Wir sind für Dich da!**

**Telefon (kostenlos): +49 800 5052827 E-Mail: [germany@xarvio.info](mailto:germany@xarvio.info) © 2021**